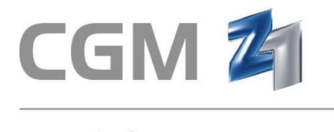

Dentalinformationssystem

## Wie kann das Anmeldekennwort für Z1.PRO geändert werden?

Mit linkem Mausklick auf den Stern in der Statuszeile gelangen Sie in die Z1.PRO Stammdaten. Dort wählen Sie im Reiter "Praxis" die Kachel "Personal" an.

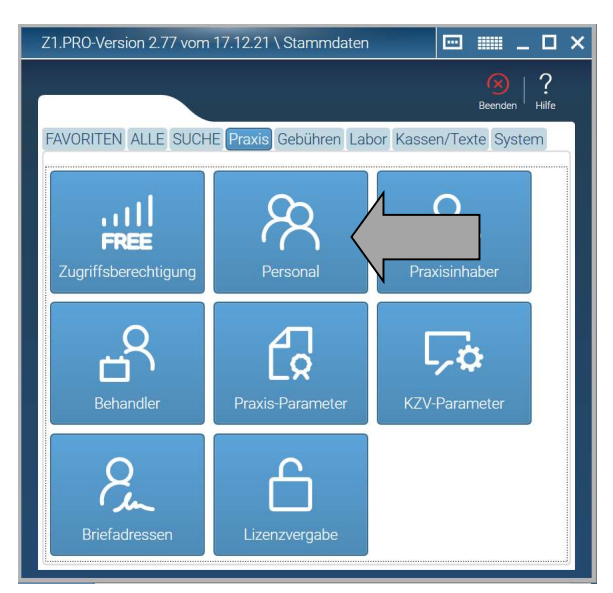

Im Dialog "Personalstammdaten" können Sie für das Benutzerkürzel das Kennwort abändern.

Ändern Sie das Kennwort im Feld "Kennwort" und wiederholen Sie die Eingabe im Feld "Kennwortbestätigung". Im Anschluss speichern Sie die Änderung über die Diskette (F12).

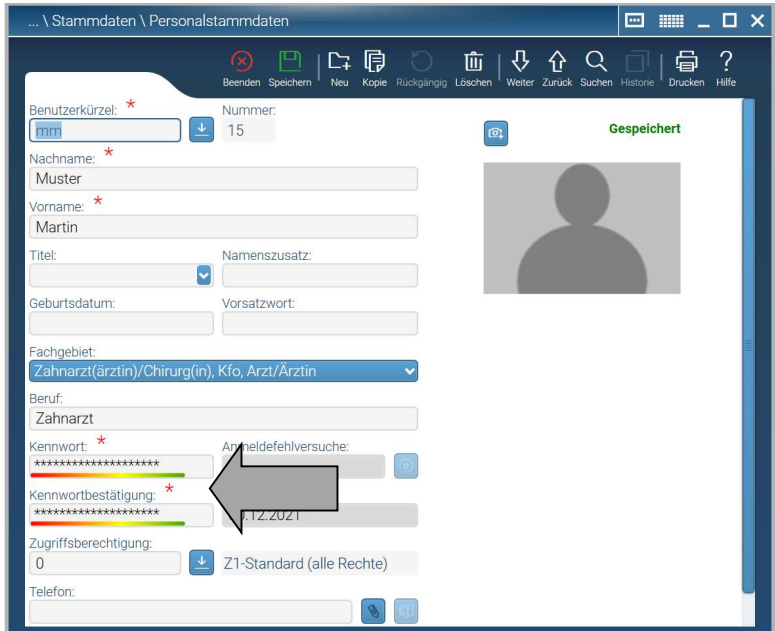

CompuGroup Medical Dentalsysteme GmbH · Maria Trost 25 · 56070 Koblenz · www.cgm.com/de T +49 (0) 261 8000-1900 · F +49 (0) 261 8000-1922 · info@cgm-dentalsysteme.de · www.cgm-dentalsysteme.de Geschäftsführer: Sabine Zude, Jochen Hemmerich · Sitz der Gesellschaft: Koblenz · HRB4330 · Ust-IdNr.: DE 114134699 Commerzbank Bremen-Vegesack · BLZ 290 400 90 · Kto. 23 84 444 · BIC: COBADEFFXXX · IBAN: DE69 2904 0090 0238 4444 00

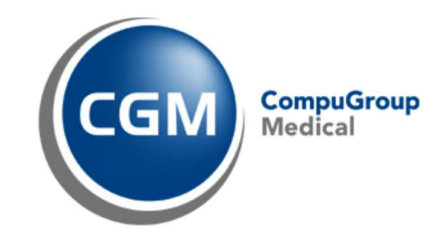

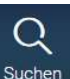

Über das Fernglas Suchen (F5) gelangen Sie in den "Suchdialog Personal", hier können Sie das nächste Personalkürzel auswählen und aufrufen. Nehmen Sie dann wie oben beschrieben die Kennwortänderung vor.

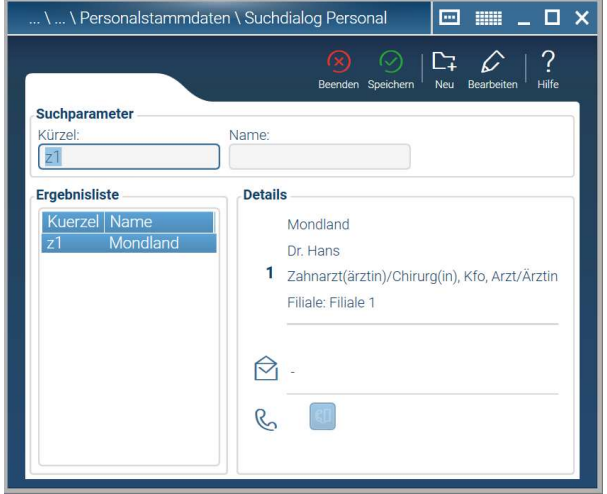

Ändern Sie so das Kennwort für jedes Benutzerkürzel.

## Hinweis:

Jedem angelegten Benutzer sollte ein Kennwort hinterlegt sein. Wird einem Benutzer kein Kennwort hinterlegt, erfolgt beim Speichern ein entsprechender Hinweis:

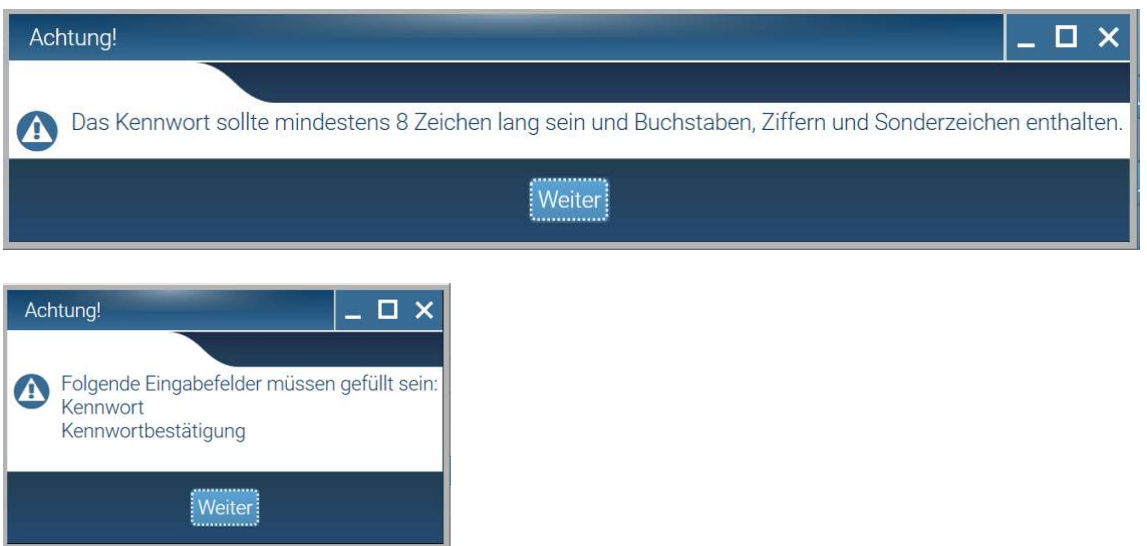

Bestätigen Sie diese Meldung mit "Weiter" und hinterlegen Sie ein Kennwort.

Wir empfehlen Ihnen ein Kennwort mit mindestens 8 Zeichen zu vergeben. Hat das Kennwort weniger Zeichen, erfolgt beim Speichern ein entsprechender Hinweis.